# **Registrierung KiJuP-online – Anleitung**

**Alle Mitarbeiter\*innen der öffentlichen Jugendhilfe, die Mitglied im DIJuF sind, können sich auf der Homepage des DIJuF unter www.dijuf.de für das neue Online-Portal KiJuP-online registrieren.**

**Für die einmalige Registrierung benötigen Sie Ihre DIJuF-Mitgliedsnummer. Diese können Sie in der Geschäftsstelle erfragen (06221 9818-0, institut@dijuf.de).**

**Die folgende Anleitung erklärt die Registrierung Schritt für Schritt. Falls Sie Fragen haben, wenden Sie sich bitte an Vanessa Loock (06221 9818-65, loock@dijuf.de).**

↘

#### I. **www.dijuf.de im Internet öffnen**

### II. **Das Registrierungsformular finden Sie unter KiJuP-online**

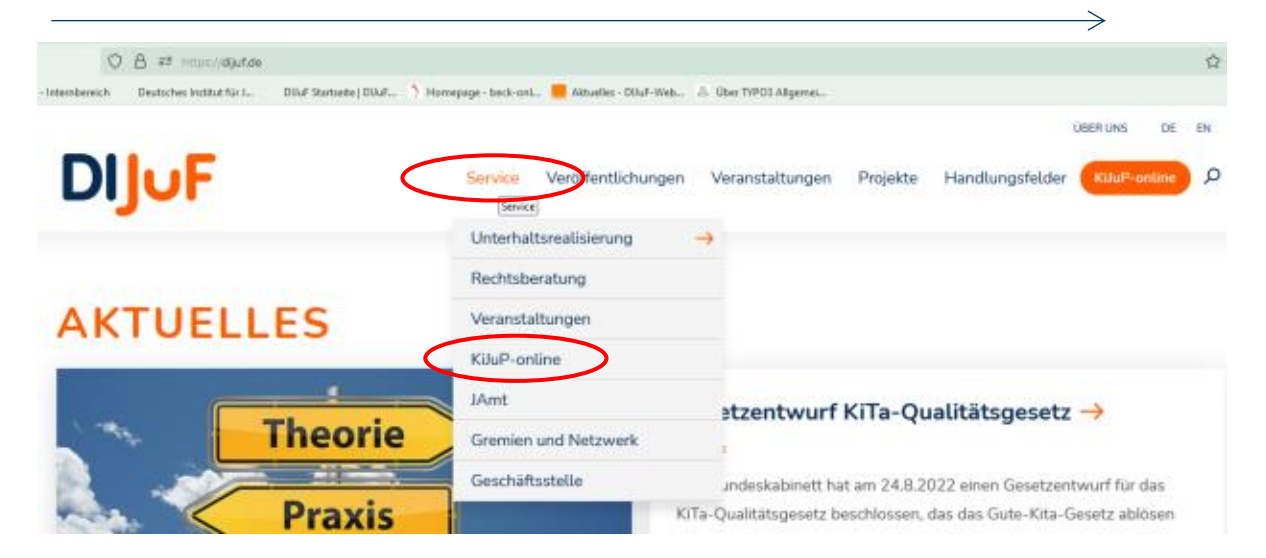

#### **DAS KINDER- UND JUGENDHILFE-PORTAL**

## **KiJuP-online**

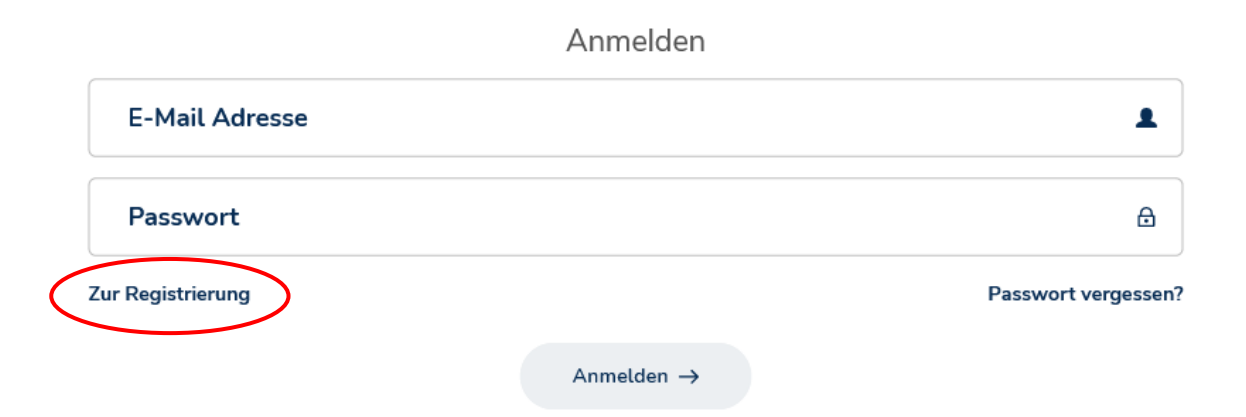

### III. **Registrierungsformular ausfüllen**

**Mit Klick auf den oben eingekreisten Link öffnet sich das Registrierungsformular. Bitte geben Sie Ihre dienstliche E-Mail-Adresse und Ihre DIJuF-Mitgliedsnummer an. Falls Sie ihre Mitgliedsnummer nicht kennen, können Sie diese in unserer Geschäftsstelle erfragen (s.o.).**

 $\Rightarrow$ 

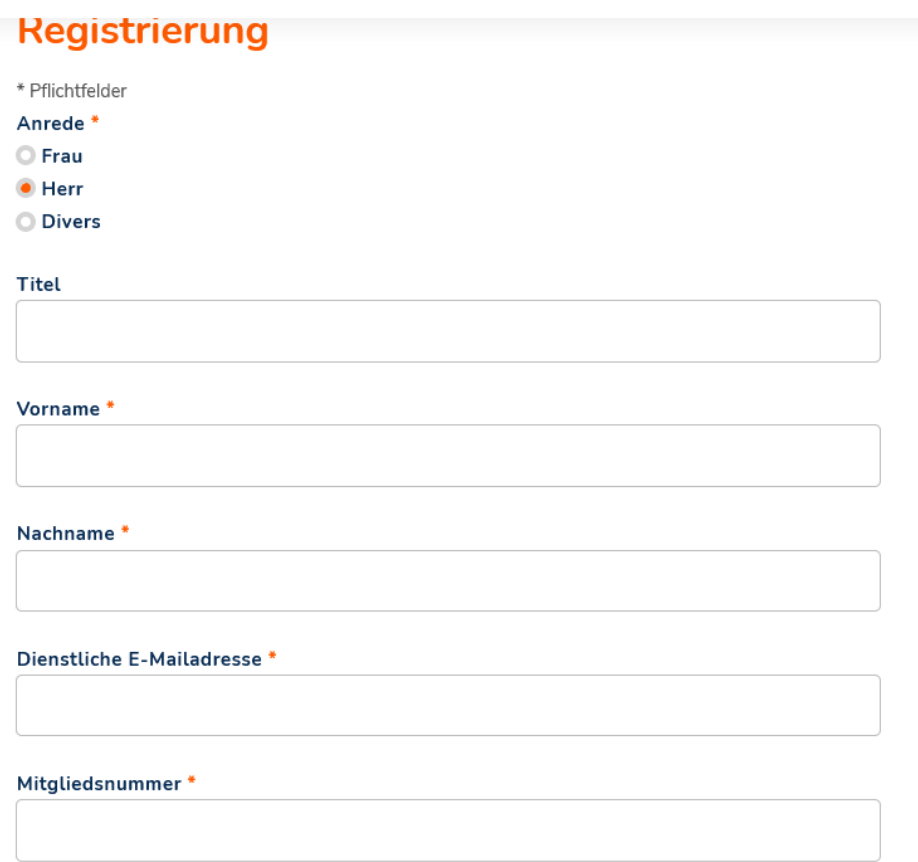

**Bitte geben Sie Ihren Arbeitsbereich an (freiwillig) und entscheiden Sie, ob Sie unseren Newsletters DIJuF-Aktuell abonnieren möchten und ob Sie über Aktualitäten aus Ihren Arbeitsbereichen informiert werden möchten. Die Nutzungsbedingungen können mit Klick auf den Link eingesehen und müssen von Ihnen akzeptiert werden.**

**Am Ende legen Sie bitte Ihr individuelles Passwort fest, mit dem Sie sich zukünftig für KiJuP-online auf www.dijuf.de einloggen können. Das Passwort muss mind. acht Zeichen lang sein und sollte auch Zahlen oder Sonderzeichen enthalten.**

### IV.**Registrierung bestätigen**

Nach dem Klick auf "Registrierung" wird Ihnen nachfolgende Meldung angezeigt, wenn **Ihre Eingaben vollständig waren und angenommen wurden. Sie erhalten nun umgehend eine E-Mail mit einem Bestätigungslink, mit dem Sie die Registrierung abschließen. Falls Sie auch nach längerer Zeit keine E-Mail erhalten haben, prüfen Sie bitte auch Ihren Spamoder Junk-Ordner.**

⇒

### Registrierung

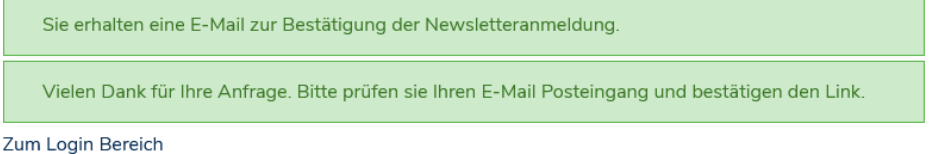

**Nach Bestätigung durch Klick auf den Link in der E-Mail wird Ihnen folgende Meldung angezeigt:**

### Registrierung

Profil erstellt Zum Login Bereich

**Sie können sich ab sofort auf www.dijuf.de mit Ihrer dienstlichen E-Mail-Adresse, die Sie bei der Registrierung angegeben haben, und Ihrem selbst gewählten Passwort einloggen. Auch bei jeder folgenden Suche in KiJuP-online muss die Anmeldung (Login) über die DIJuF-Homepage vorgenommen werden. Eine direkte Anmeldung auf der Seite von Nomos ist nicht möglich.**